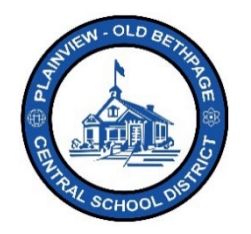

## **Guía de referencia rápida de ParentSquare | Navegación y configuración de la cuenta Acceso para padres y tutores**

## **Conocimientos básicos de navegación**

Al iniciar sesión en **ParentSquare**, se mostrará la vista de **publicaciones**, también conocida como flujo de comunicación. Esta vista se basa en la configuración de su cuenta y los privilegios asignados.

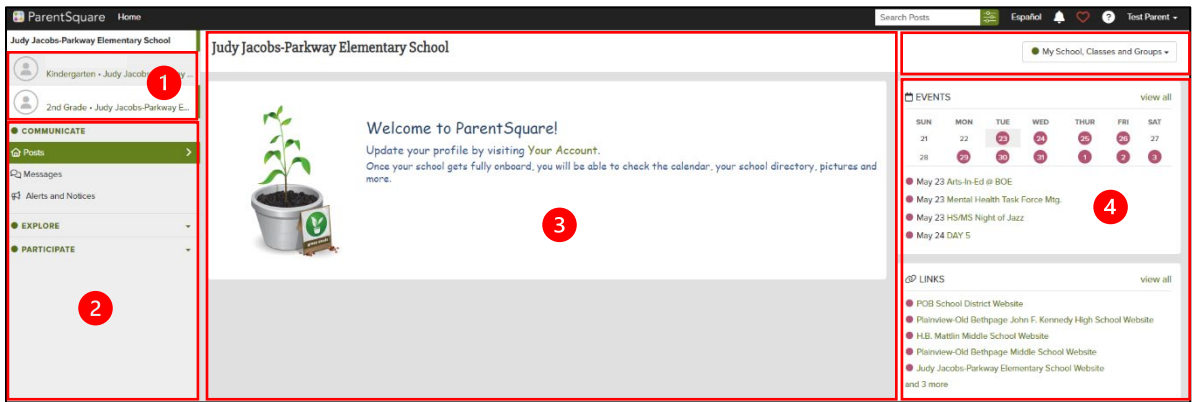

- 1. En esta sección se indican los hijos/estudiantes que están asociados a su cuenta.
- 2. La barra lateral **izquierda** sirve para navegar por las distintas secciones de **ParentSquare**. Esta sección cambiará en función de la opción del menú que elija para navegar.
- 3. La sección **central** es la fuente o el flujo de comunicación. Aquí se muestran las publicaciones y los mensajes.
- 4. La sección **derecha** es para acceder rápidamente a calendarios, eventos, enlaces o elementos de acción.
- 5. El selector desplegable de **grupos** le permite ver las escuelas, las clases y los grupos a los que usted o su hijo(a) están asociados. Con esta opción de selección, podrá ver las publicaciones de todos los grupos o solo las de un grupo en particular.

**Nota:** La opción **Home** (Inicio) del menú (vista) es el punto de partida. Si se pierde al navegar por **ParentSquare**, simplemente haga clic en **Home** (Inicio) para volver al punto de partida.

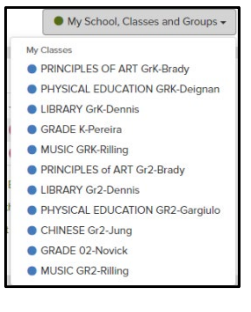

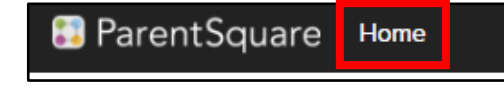

## **Configuración de la cuenta**

Para editar información personal, de la cuenta y del modo en que los demás lo ven y se comunican con usted.

- 1. Haga clic en su **nombre** en la parte superior derecha de la pantalla y seleccione **My Account** (Mi cuenta).
- 2. La barra lateral izquierda de navegación cambia y ahora muestra varias configuraciones de la cuenta que puede editar.
- 3. Las funciones que se muestran a continuación pueden estar visibles o no, según el tipo de acceso a la cuenta.

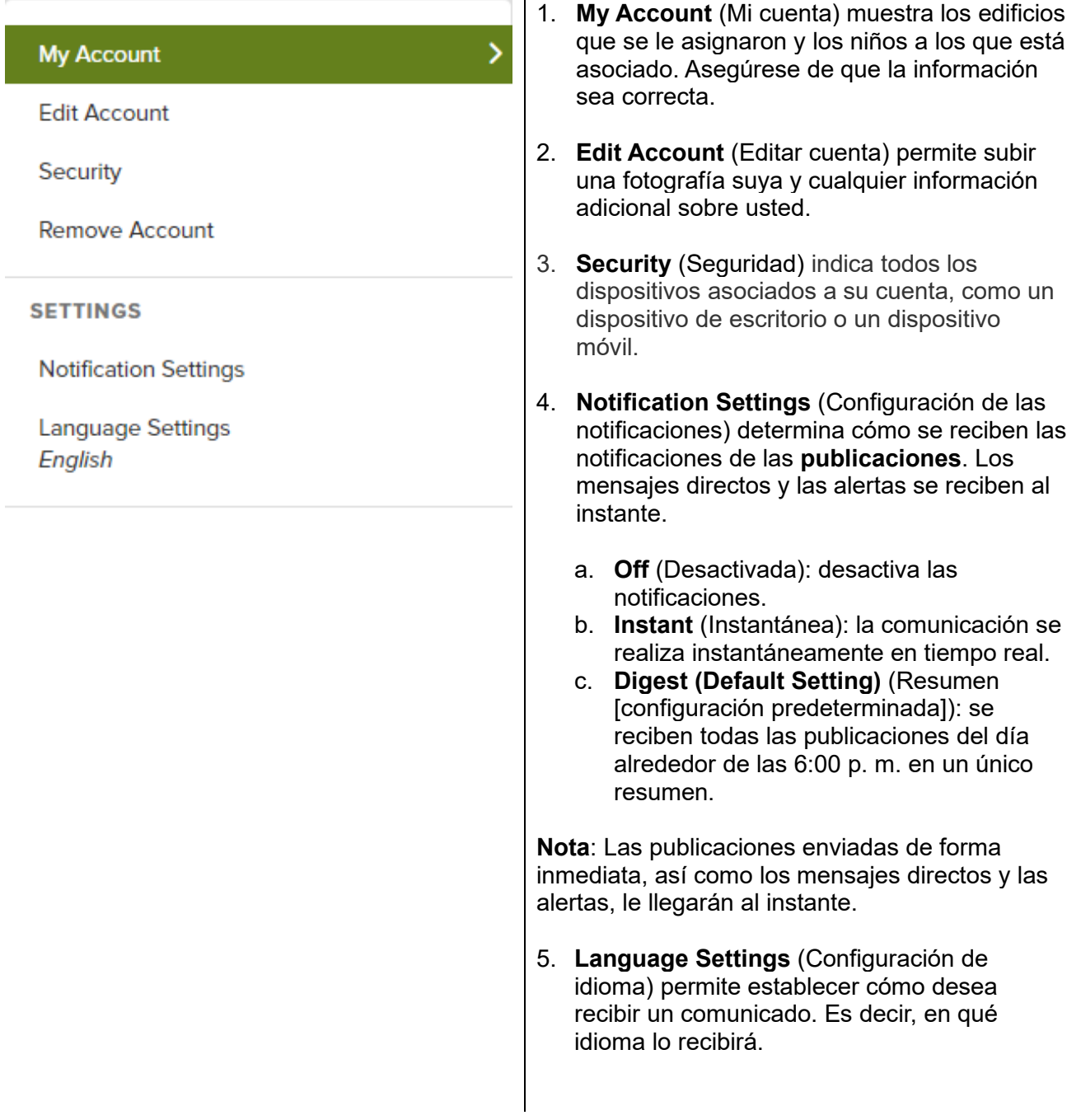

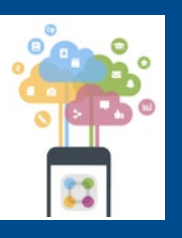

Siempre encontrará ayuda, ya sea comunicándose con la Oficina de Tecnología al 516-434-3090 o mediante una petición de [http://tickets.pobschools.org/](http://tickets.pobschools.org/%C2%A0) . Además, en ParentSquare, haga clic en el signo de interrogación ("?"), que está situado arriba **de la derec** para obtener más información sobre capacitación del proveedor.

\*\*\*\*